# TubeMarker™

Operation Manual Version 1.0

 $C \in$ 

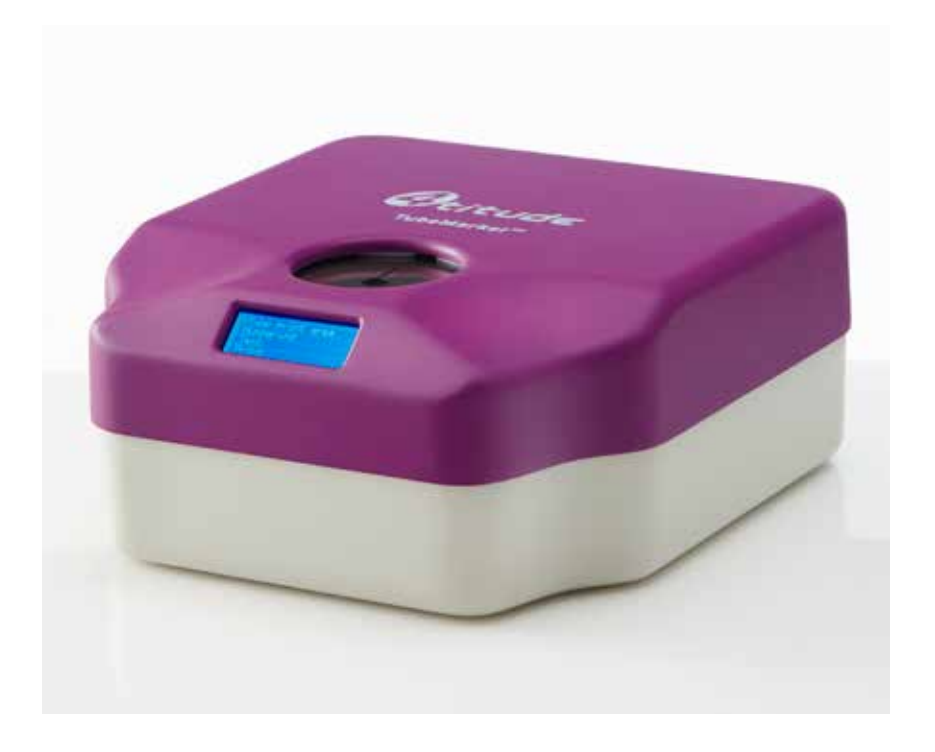

4titude Ltd. • The North Barn • Surrey Hills Business Park Damphurst Lane • Wotton • Surrey • RH5 6QT T: +44 (0)1306 884885 • F: +44 (0)1306 884886 • E: info@4ti.co.uk • www.4ti.co.uk

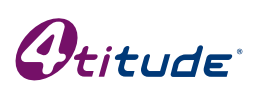

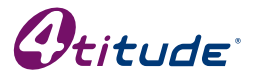

 $\epsilon$ 

4titude Ltd The North Barn, Surrey Hills Business Park, Damphurst Lane, Wotton, Dorking, Surrey, RH5 6QT, UK

# **Disclaimer**

# **Copyright Notice**

No part of this manual may be reproduced or transmitted in any form or by any means, electronic or mechanical, for any purpose, without prior written permission of 4titude Ltd

# **Safety Information**

This operation manual contains important operating and maintenance instructions which must be read, understood, and followed by the product user. Failure to use this product according to this operation manual may degrade or defeat the protection normally provided by this product. Read this manual prior to product use and keep it for future reference.

# **Safety Instructions**

- 1. Keep the device away from humidity.
- 2. Before you connect the equipment to the power outlet, please check the voltage of the power source.
- 3. Take care not to spill any liquid on the printer.
- 4. For safety and warranty reasons, only qualified service personnel should unscrew the base of the instrument or touch the back of the LCD display.
- 5. Turn off the power and unplug the device before maintenance.

# **Table of Contents**

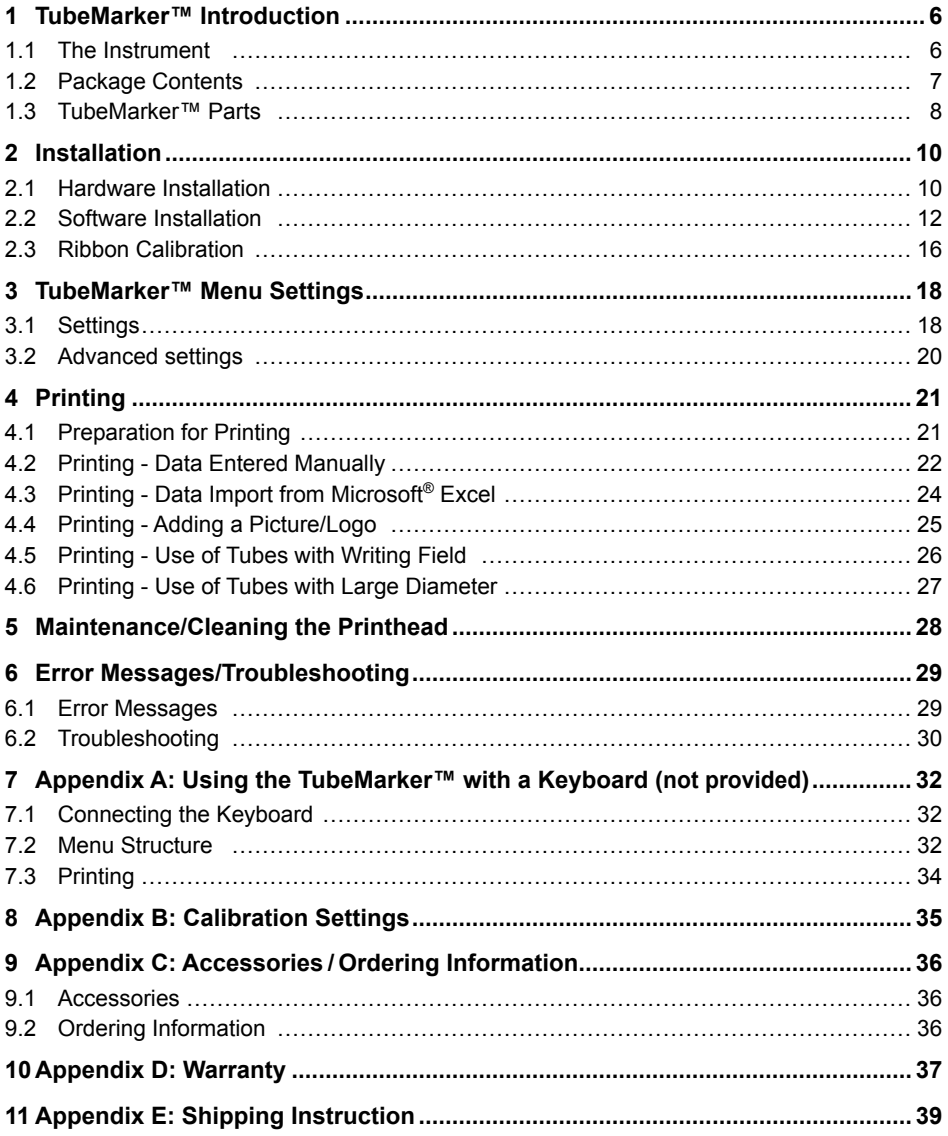

# <span id="page-5-0"></span>**1 TubeMarker™ Introduction**

#### **1.1 The Instrument**

The TubeMarker™ allows printing directly onto the surface of centrifuge and cryogenic tubes from  $8 - 25$  mm\* in diameter. There is no need for using labels or marker pens anymore. Marking is resistant to ethanol, isopropanol, water, DMSO, liquid nitrogen and mechanical stress. The prints are also stable over a wide temperature range (-196°C to 100°C). Markings do not stain your hands when touching the tubes.

Depending on the size of the tube, several lines of text can be printed, for example sample name, sampling site, your name, date, time etc. All TrueType fonts available on the connected computer can be printed with the different font types and sizes determining the maximum printed content. Bold and italic type is also possible.

The instrument also prints linear barcodes, 2D codes and graphic files (monochrome .bmp, .gif, .tiff) such as logos. Print orientation can be vertical or horizontal (except for barcodes which print vertically only).

*<sup>\*</sup> Tube Holder Plates for tubes >11.5 mm in diameter are available on request. Please contact 4titude*® *at [technical@4ti.co.uk](mailto:technical%404ti.co.uk?subject=)*

# <span id="page-6-1"></span><span id="page-6-0"></span>**1.2 Package Contents**

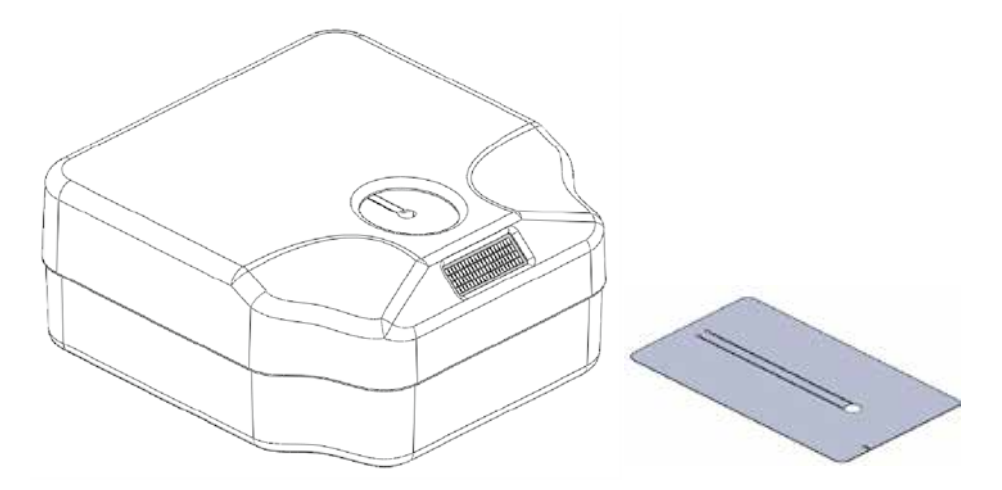

- TubeMarker™ (Product code 4ti-0680)
- 3 x Tube Holder Plates

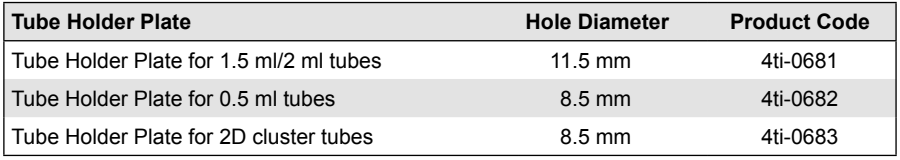

- AC adapter 15W 18VDC (input 100-240VAC)
- USB A-B cable
- Operation manual
- USB Flash Drive

# <span id="page-7-2"></span><span id="page-7-0"></span>**1.3 TubeMarker**™ **Parts**

# **1.3.1 TubeMarker**™ **External Parts**

TubeMarker™ front

<span id="page-7-1"></span>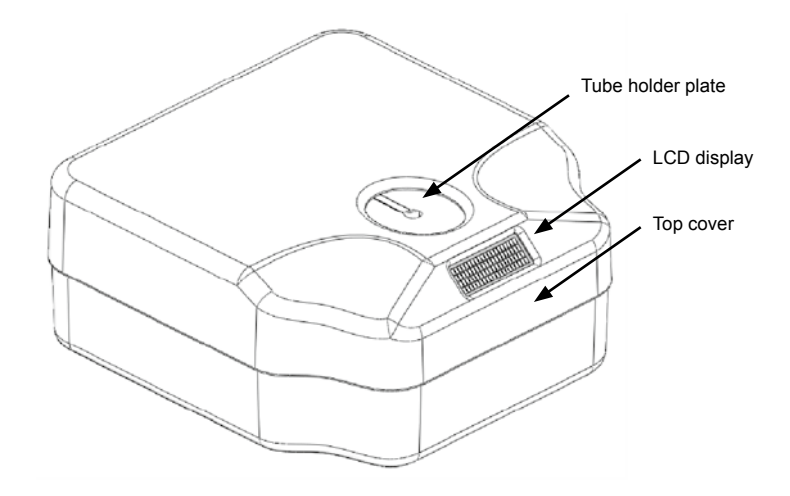

TubeMarker™ back

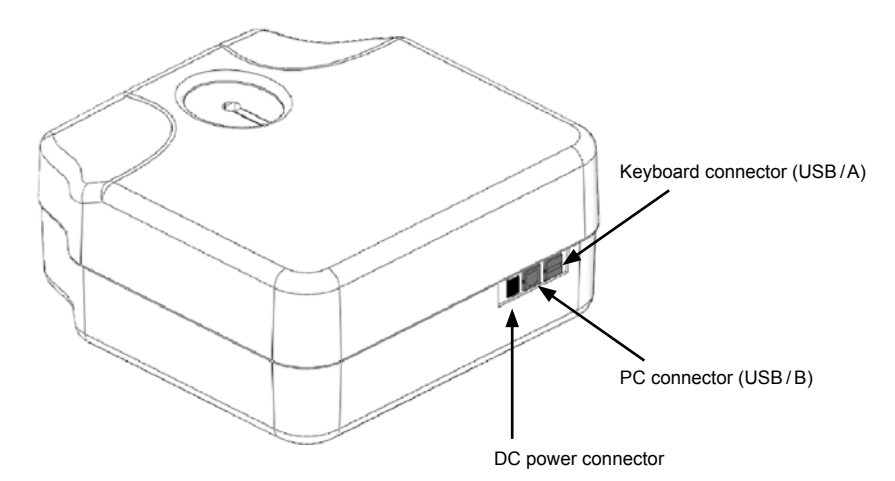

# **1.3.2 TubeMarker**™ **Internal Parts**

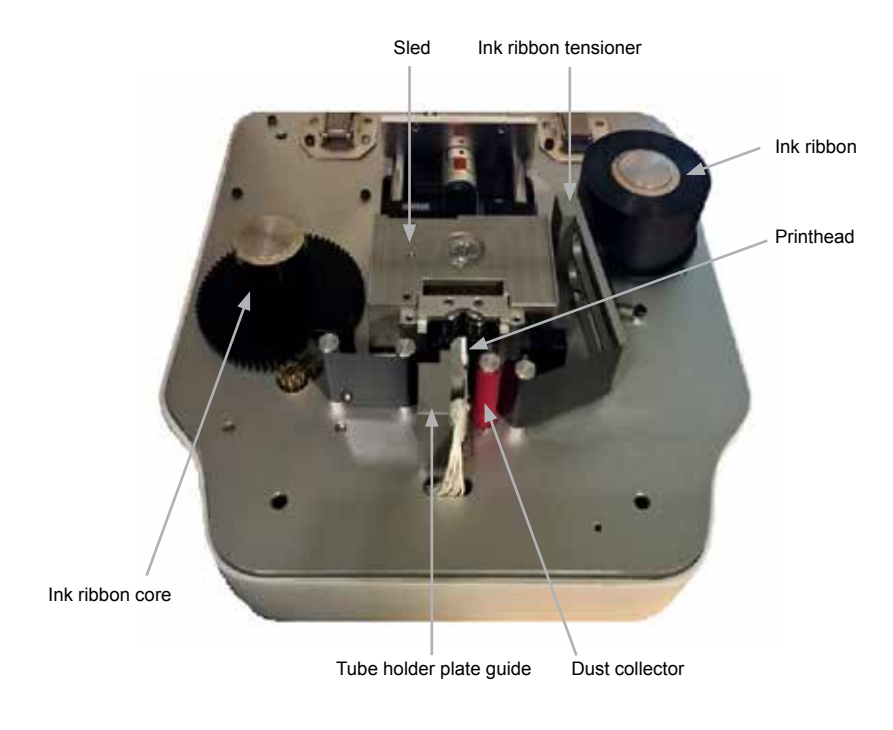

# <span id="page-9-0"></span>**2 Installation**

# **2.1 Hardware Installation**

#### **2.1.1 Ink Ribbon Installation**

<span id="page-9-1"></span>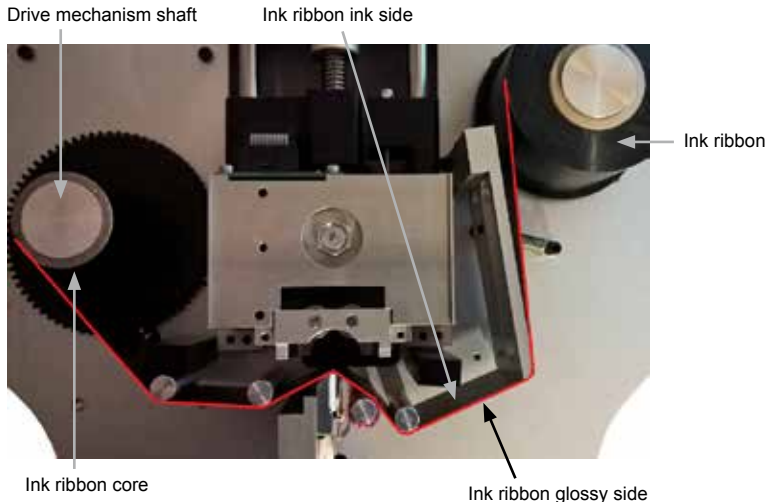

Unplug the power cord and open the top cover.

Insert the empty ink ribbon core onto the drive mechanism shaft on the left hand side of the unit. Make sure that the pin at the base of the drive mechanism shaft goes into the slot on the ink ribbon core. Check that the core goes all the way down and there is no gap between the bottom of the core and the base of the drive mechanism.

Insert the ink ribbon on the right-hand spindle in the same way as the empty ink ribbon core.

Thread the ink ribbon through the path highlighted by the red line in the picture above.

Use thin adhesive tape to attach the ribbon to the empty ink ribbon core. Make sure that the lower edge of the ink ribbon is as close to the black plastic gear as possible and that it is not wrinkled.

Turn the drive mechanism and core clockwise until the start of the ink ribbon is on the core. If necessary, turn the right hand side ink ribbon roll clockwise to tighten the ribbon as shown in the picture above.

Close the top cover and connect the power source (see section [2.1.3\)](#page-10-0). The TubeMarker™ will carry out a calibration procedure at startup.

Perform a manual calibration of the ink ribbon according to section [2.3.](#page-15-1)

*NOTE! The glossy side of the ink ribbon should be against the printhead, otherwise the printhead might be damaged when used.*

*Avoid touching the unused area (between the printhead and right-hand side ink ribbon) of the ink ribbon with bare hands. Any dirt or grease on the ink ribbon will lower the printing quality.*

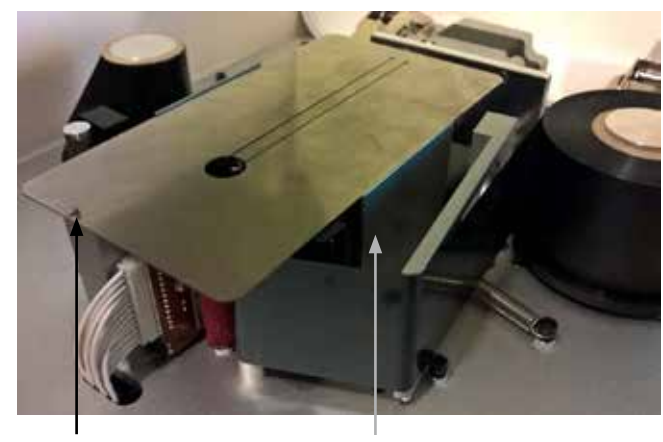

### **2.1.2 Tube Holder Plate Installation**

Tube holder plate quide pin Sled

Insert the tube holder plate on the sled as shown in the picture above. The tube holder plate is selected according to the tube diameter.

Check that the plate guide pin slots into the small hole in the tube holder plate.

# <span id="page-10-0"></span>**2.1.3 Connecting the Power Source**

Please check the following items before connecting the power source:

- There is no tube inside the TubeMarker™
- The ink ribbon is inserted correctly
- The tube holder plate is inserted correctly
- The TubeMarker™ top cover is closed

Connect the DC power source plug to the connector shown in section [1.3.1](#page-7-1).

The TubeMarker™ will carry out a calibration procedure at startup. If something goes wrong with the calibration, please restart the TubeMarker™ by disconnecting and reconnecting the power supply.

Perform a manual calibration of the ink ribbon according to section [2.3.](#page-15-1)

### <span id="page-11-0"></span>**2.2 Software Installation**

First time installers should use information and files installed on the USB flash drive included in the TubeMarker™ package contents (section [1.2](#page-6-1)). Follow the instructions in section [2.2.2](#page-13-0) about downloading the software from the internet if you require an update or certain individual files, also if you have no access to the files stored on the USB stick.

#### **2.2.1 Software Installation from USB Flash Drive**

Insert the USB flash drive provided with the TubeMarker™ into your PC.

Open folder to view files once driver has been installed.

Copy TubeMarker™ Software folder into My Documents folder and create a shortcut to desktop. You can now remove your USB flash drive. This is important so it doesn't block installation.

Inside this folder you will find

- 32-bit Drivers (folder)
- 64-bit Drivers (folder)
- Lib (folder)
- Settings.cfg
- Link to Java download page
- TubeMarker.jar (software)

#### **Install USB Serial Port Drivers**

Connect the TubeMarker™ to the PC with the USB A-B cable and **afterwards** connect the DC power source as described in section [2.1.3](#page-10-0). Windows will install the USB drivers automatically.

(Manual installation:

<http://www.ftdichip.com/Drivers/CDM/CDM%20v2.12.04%20WHQL%20Certified.exe>)

You can check correct installation in Control Panel **->** Device Manager

The TubeMarker™ will be shown as a USB Serial Port

→甲 Perts(COM & LPT) <sup>-19</sup> Communications Port (COMI) - 空 USB Senal Part (COMI2)

#### **Detect whether your Windows Version is 32 bit or 64 bit**

To detect whether your Windows version is 32 bit or 64 bit follow one of the instructions below:

- Search "system information" in the Windows search bar **OR**
- For Windows 10 users use Cortana and search "system information" **OR**
- Check the automatic version detection results from: <https://support.microsoft.com/en-us/kb/827218>

# **Install Java**

If you already have a Java environment installed and up-to-date you can skip this step.

To be sure to have a clean installation of Java, go to "Programs and Features" and uninstall any previous versions of Java.

Go to download page via the link found in your TubeMarker™ Software folder.

- Choose Windows Offline (32-bit) if you have 32 bit Windows
- Choose Windows Offline (64-bit) if you have 64 bit Windows

*Note: Do not use online installation because it is made only for browser use.*

Double-click on the saved file to start the installation process and follow the on screen instructions.

# **Copy Dynamic-Link Library Files (.dll) to Correct Locations**

Copy jd2xx.dll and ftd2xx.dll from the TubeMarker™ software folder to your Windows/ System32 folder.

- If you have 32bit Windows, copy files from 32-bit drivers folder
- If you have 64bit Windows, copy files from 64-bit drivers folder

Remove the power supply from the TubeMarker™ and the USB cable from your PC.

Now you will need to restart your PC.

Once restarted, connect the USB cable to the PC and the power supply to the TubeMarker™, allow for sled calibration.

# **Create Shortcuts for the Program**

It is important to have the "lib"-folder in the same place as you have the TubeMarker.jar file. You can make a shortcut by right-clicking the TubeMarker.jar file and choose Create Shortcut. You can move this shortcut to your Desktop and rename it in there.

You can also start the program by double clicking the .jar file

Open the shortcut to the TubeMarker™ Software folder and execute the TubeMarker.jar file. Connection will happen automatically.

The TubeMarker™ is now ready for use.

### <span id="page-13-0"></span>**2.2.2 Software Installation via Download**

#### **Install USB Serial Port Drivers**

Connect the TubeMarker™ to the PC with the USB A-B cable and **afterwards** connect the DC power source as described in section [2.1.3.](#page-10-0). Windows will install the USB drivers automatically.

(Manual installation:

<http://www.ftdichip.com/Drivers/CDM/CDM%20v2.12.04%20WHQL%20Certified.exe>)

You can check correct installation in Control Panel  $\rightarrow$  Device Manager

The TubeMarker™ will be shown as a USB Serial Port **PRINSICOM & LPT** 

<sup>17</sup> Communications Port (COMI) <sup>19</sup> USB Senal Part (COMI2)

#### **Detect whether your Windows Version is 32 bit or 64 bit**

To detect whether your Windows version is 32 bit or 64 bit follow one of the instructions below:

- Search "system information" in the Windows search bar **OR**
- For Windows 10 users use Cortana and search "system information" **OR**
- Check the automatic version detection results from: <https://support.microsoft.com/en-us/kb/827218>

#### **Install Java**

If you already have a Java environment installed and up-to-date you can skip this step.

To be sure to have a clean installation of Java, go to "Programs and Features" and **uninstall any previous versions of Java.** Example Program + Frequence and Federes

Go to download page: <https://www.java.com/en/download/manual.jsp>

- Choose Windows Offline (32-bit) if you have 32 bit Windows
- Choose Windows Offline (64-bit) if you have 64 bit Windows

*Note: Do not use online installation because it is made only for browser use.* 

Double-click on the saved file to start the installation process.

#### **Copy Dynamic-Link Library Files (.dll) to Correct Locations**

You can find the newest version of the software on the TubeMarker™ webpage at <http://4ti.co.uk/>

Unzip the TubeMarker.zip package into My Documents folder.

Catamenthia

31.1.2014 15:22

 $1/2.035100$ 

**DOMISSI** 

\* Windows (C) \* Windows \* System32 \* **Dealer** Burn, Newfolder

Henry 1

St Month

 $\leq 0.206$  dB

aimes most

Now copy *jd2xx.dll* and *ftd2xx.dll* to your Windows/System32 folder.

- If you have 32bit Windows, copy files from 32-bit drivers-folder
- If you have 64bit Windows, copy files from 64-bit drivers-folder

#### **Create Shortcuts for the Program**

It is important to have the "lib"-folder in the same place as you have the TubeMarker.jar file. You can make a shortcut by right-clicking the TubeMarker.jar file and choose Create Shortcut. You can move this shortcut to your Desktop and rename it in there.

You can also start the program by double clicking the .jar file.

Open the shortcut to the TubeMarker™ Software folder and execute the TubeMarker.jar file. Connection will happen automatically.

The TubeMarker™ is now ready for use.

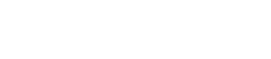

#### <span id="page-15-1"></span><span id="page-15-0"></span>**2.3 Ribbon Calibration**

The calibration needs to be performed once the unit has been installed and is fully operational as well as after ink ribbon changes. It also must have a roll loaded on the unit (see section [2.1.1](#page-9-1)).

Connect the TubeMarker™ and the PC.

Execute the TubeMarker.jar file and wait until the connection is made. The TubeMarker™ display shows PC connected .

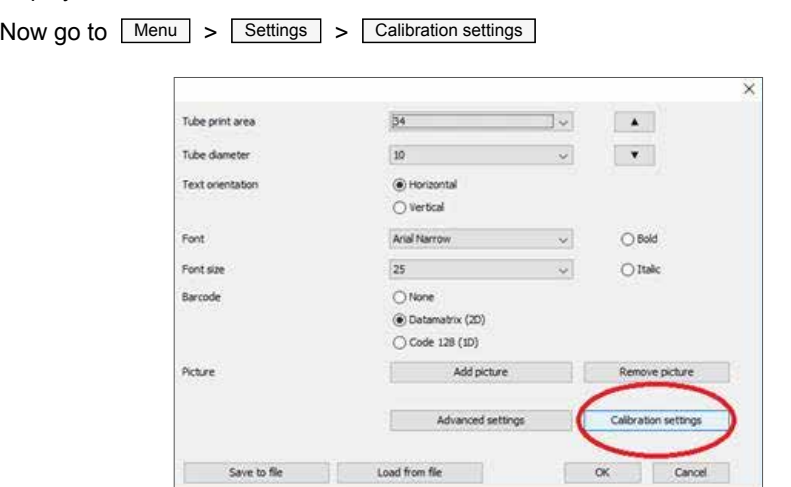

Pressing  $\boxed{\text{Edit}}$  will prompt for a password, write "adam" and press  $\boxed{\text{OK}}$ 

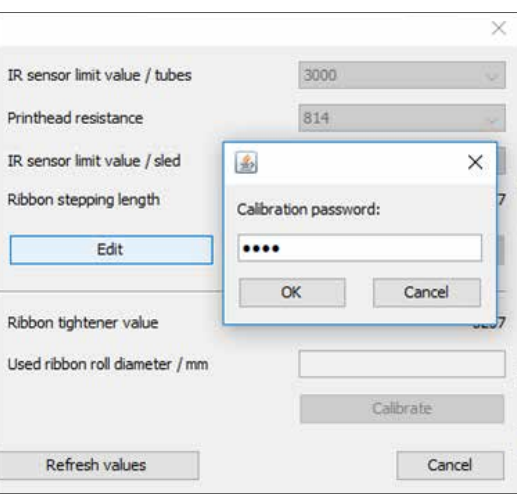

In the box Used ribbon roll diameter / mm write "31" for empty roll holders and press Calibrate .If the left hand roll already has ribbon on it then write in the new diameter.

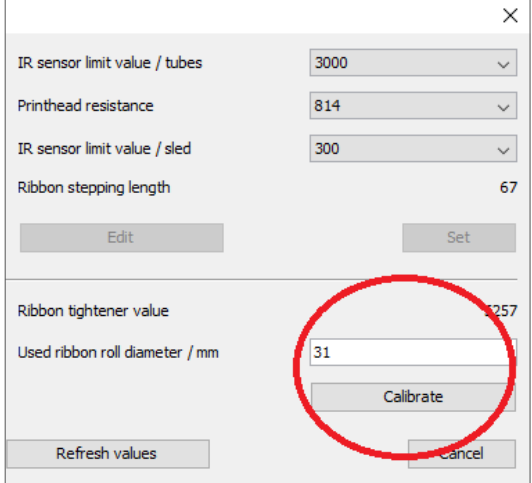

You will hear the calibration of the ribbon.

Once this has finished close the menu by pressing  $\boxed{x}$  (top right), please do NOT close the menu by pressing Cancel.

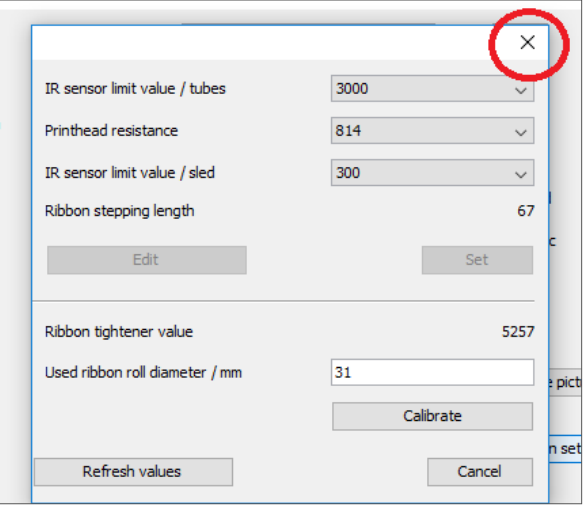

Your unit is now calibrated. Perform some test prints to check for the quality of the prints.

# <span id="page-17-0"></span>**3 TubeMarker**™ **Menu Settings**

### <span id="page-17-1"></span>**3.1 Settings**

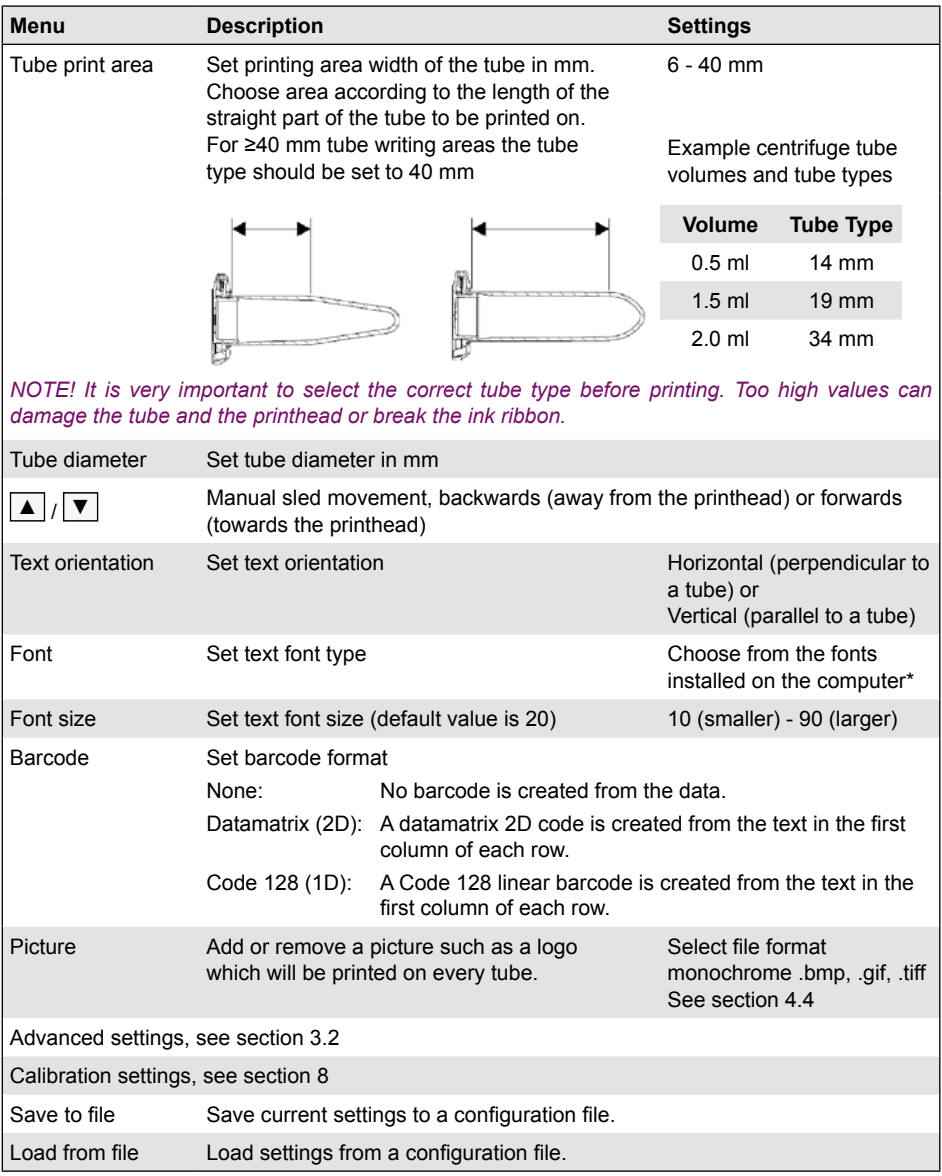

\* For Chinese characters, set a compatible font type (e.g. Sans Serif) and import text information from a Microsoft® Excel file (see section [4.3\)](#page-23-1).

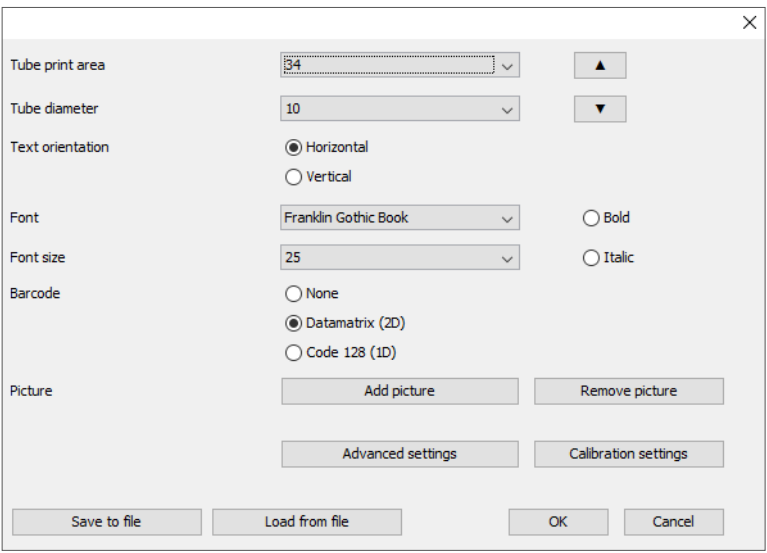

#### Settings menu

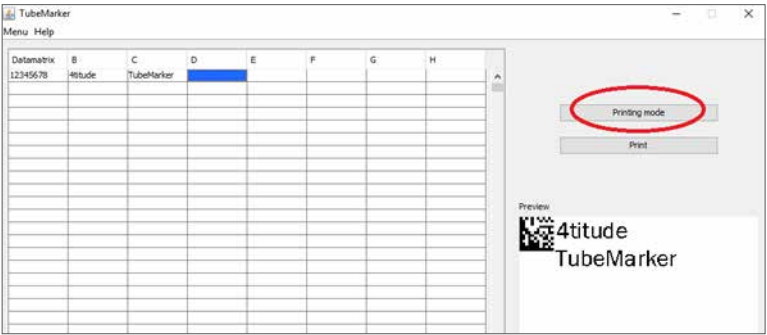

Main TubeMarker™ window

### <span id="page-19-1"></span><span id="page-19-0"></span>**3.2 Advanced settings**

 $Go$  to  $Menu$  > Settings > Advanced settings

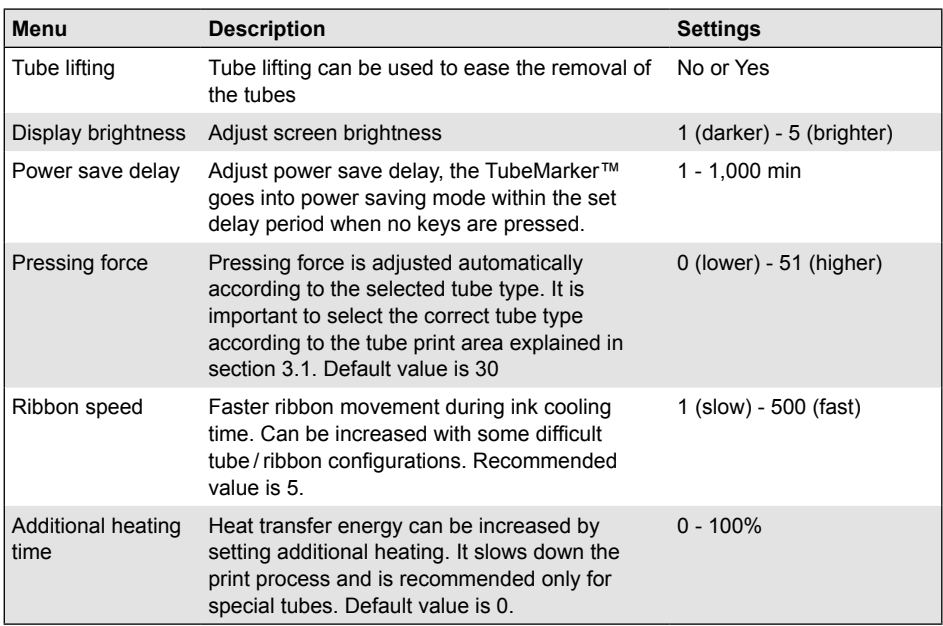

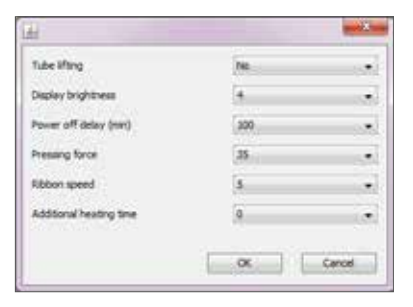

# <span id="page-20-0"></span>**4 Printing**

# **4.1 Preparation for Printing**

#### **Select Ink Ribbon**

Metallic blue and silver ink ribbons are available to print on all kind of tube colours and tubes with dark coloured content (see section [9.2\)](#page-35-1). Choose the ribbon colour that gives the best contrast to the tube colour and the colour of the tube content respectively.

#### **Select Tube Holder Plate**

Tube Holder Plates exist for for 1.5 ml/2 ml tubes (4ti-0681, hole diameter 11.5 mm), for 0.5 ml tubes (4ti-0682, hole diameter 8.5 mm) and for 2D cluster tubes (4ti-0683, hole diameter 8.5 mm).

Wider tubes like 2 ml cryovials and anything bigger can currently only be labelled by holding the tube without a tube holder plate supporting it. For details please refer to section [4.6](#page-26-1)

Tube Holder Plates for tubes >11.5 mm in diameter are available on request. Please contact 4titude® at [technical@4ti.co.uk](mailto:technical%404ti.co.uk?subject=).

#### **Prepare the TubeMarker™**

Connect the TubeMarker™ to the PC with the USB cable and connect the DC power source as described in section [2.1.3](#page-10-0).

Open the shortcut to the TubeMarker™ Software folder and execute the TubeMarker.jar file. Connection will happen automatically.

The TubeMarker™ is now ready for use.

### <span id="page-21-1"></span><span id="page-21-0"></span>**4.2 Printing - Data Entered Manually**

*NOTE: Touching the tubes with bare hands before printing should be avoided, because any dirt or grease on the tube surface markedly lowers the printing quality. Nitrile gloves or similar are recommended for use when handling the tubes before printing. After printing the tubes can be handled without gloves*

Select the right settings for the tube that you want to print on in the **Settings** menu. You will find a list of various settings that you can change at your convenience.

You can also select whether you would like to add a Datamatrix (2D) code or Linear barcode (code 128 (1D)).

Please refer to section [3.1](#page-17-1) for a detailed overview.

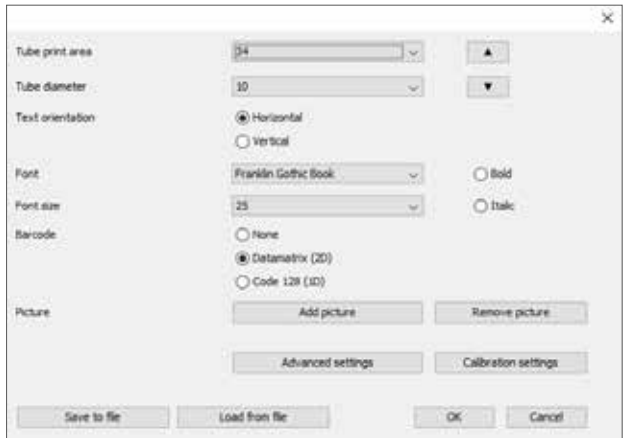

Type the required information in the main TubeMarker™ window (see below).

The text in the first row will be printed on the first tube etc.. Adjacent columns are printed on subsequent lines of the same tube, each row = 1 tube print. Each box represents the line the text will appear on.

*Note: If a human readable information with the barcode is preferred, the information of the barcode needs to be entered in the first AND second column of the table in the main TubeMarker™ window.*

The preview box will show you how the printed outcome will transfer onto the tube. The preview picture is created from the data of the row which is selected.

Press the  $\Box$  Printing mode  $\Box$  button to send the information to the TubeMarker™.

Change back to editing mode by pressing  $\sqrt{\frac{1}{1-\frac{1}{2}}\cdot\frac{1}{\frac{1}{2}}\cdot\frac{1}{\frac{1}{2}}\cdot\frac{1}{\frac{1}{2}}\cdot\frac{1}{\frac{1}{2}}\cdot\frac{1}{\frac{1}{2}}\cdot\frac{1}{\frac{1}{2}}\cdot\frac{1}{\frac{1}{2}}\cdot\frac{1}{\frac{1}{2}}\cdot\frac{1}{\frac{1}{2}}\cdot\frac{1}{\frac{1}{2}}\cdot\frac{1}{\frac{1}{2}}\cdot\frac{1}{\frac{1$ 

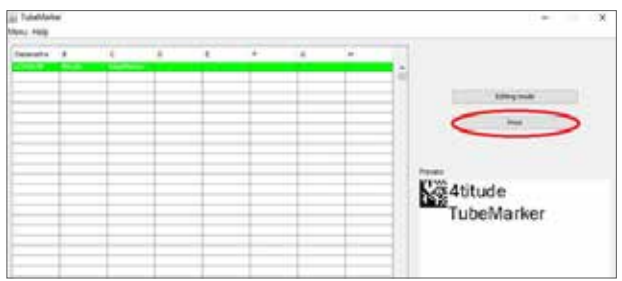

Once the information has been sent to the TubeMarker™ the row will turn green.

Enter the tube into the TubeMarker™ and press  $\boxed{\text{Print}}$  in the menu or  $\boxed{\text{Space}}$  of the computer keyboard.

During the print process the tube will rotate clockwise.

For multiple prints all information will be sent to the TubeMarker™ once printing mode has been selected. Once a line of information has been printed, the next line will be highlighted green and the text will be shown in the preview box.

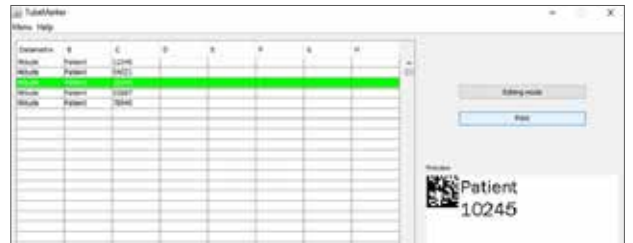

# <span id="page-23-1"></span><span id="page-23-0"></span>**4.3 Printing - Data Import from Microsoft**® **Excel**

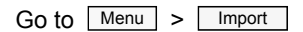

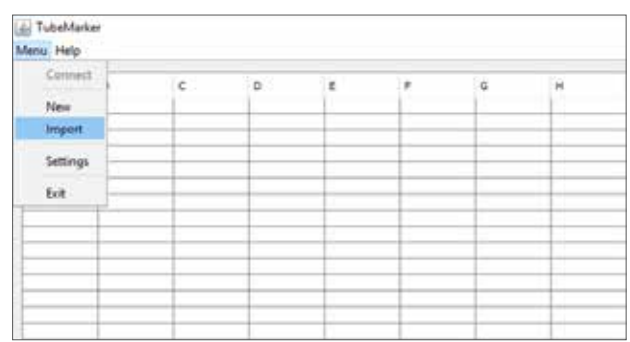

You will be directed to the *My Documents* folder. From here locate the place of the file to import and double click on the file name. In this instance the program will import the data.

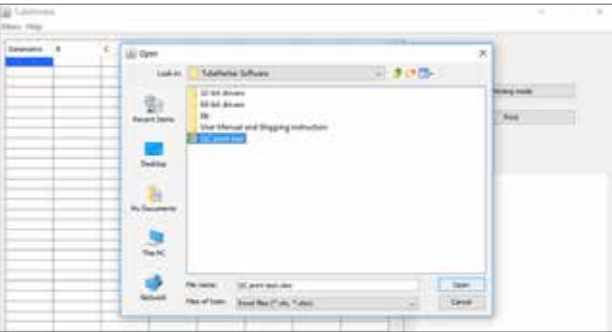

Once the file has been imported it will show up on the TubeMarker™ main window. From here follow the steps detailed in section [4.2](#page-21-1) on how to print the information on a tube.

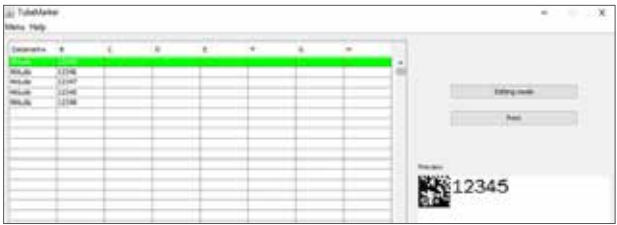

# <span id="page-24-1"></span><span id="page-24-0"></span>**4.4 Printing - Adding a Picture/Logo**

Save the picture such as a logo in a suitable file format (monochrome .bmp, .gif, .tiff) and resolution.

1 pixel corresponds to 0.125 mm so a picture of e.g. 100 x 100 pixels is 12.5 mm in width.

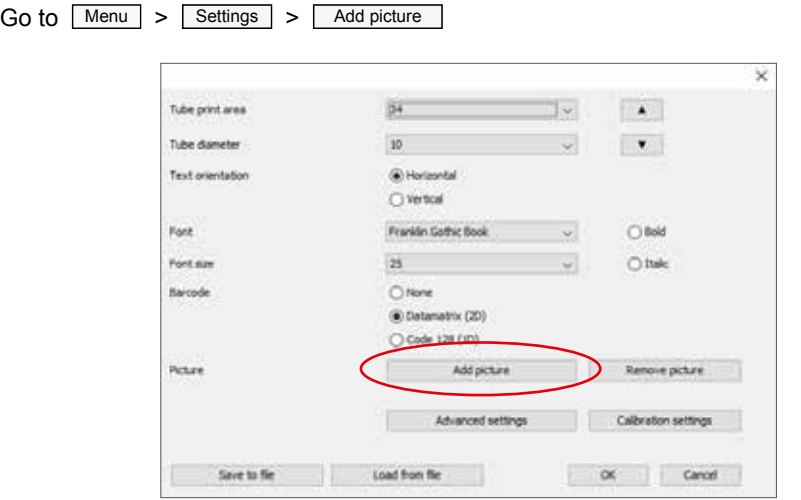

You will be directed to the *My Documents* folder. From here locate the place of the file to import and double click on the file name. In this instance the program will import the graphic file.

Once the file has been imported it will show up in the preview box of the TubeMarker™ main window.

The picture will be printed on every tube automatically until it is removed by pressing Remove picture in the Settings menu.

From here follow the steps detailed in section [4.2](#page-21-1) on how to print the information on a tube.

*Note: The orientation of the picture cannot be changed in the TubeMarker™ software so the picture may need to be rotated in a graphic program (e.g. Microsoft*® *Paint) before saving. By default the picture will be printed on the tube in horizontal orientation.* 

#### <span id="page-25-0"></span>**4.5 Printing - Use of Tubes with Writing Field**

Although optimal print results can be achieved with clear tubes without any frosted or printed areas, the TubeMarker™ is able to print on some writing fields.

The performance of the print will vary depending on how even the surface is and may require additional print optimisation.

To align the print with the writing field, the left edge of the writing field should be aligned with the printhead at the front of the adapter opening (see picture below). To simplify correct alignment an arrow has been etched onto the tube holder plates marking the position of the printhead.

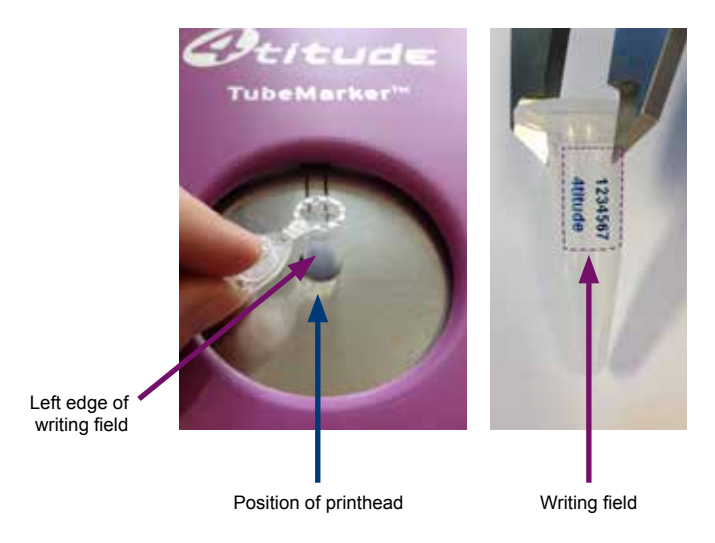

During the print process the tube will rotate clockwise.

For best print results adjust the height of the printing field to the reduced size of the writing field.

# <span id="page-26-1"></span><span id="page-26-0"></span>**4.6 Printing - Use of Tubes with Large Diameter**

Tube Holder Plates exist for for 1.5 ml/2 ml tubes (4ti-0681, hole diameter 11.5 mm), for 0.5 ml tubes (4ti-0682, hole diameter 8.5 mm) and for 2D cluster tubes (4ti-0683, hole diameter 8.5 mm).

Tubes that are too wide for these tube holder plates can be labelled without an adaptor supporting it.

For this, follow the steps detailed in section [4.2](#page-21-1) on how print on a tube and **instead of entering the tube into the TubeMarker™** follow the instructions below.

Position the tube in the TubeMarker™ between the printhead and the two rollers of the sled.

Adjust sled position if necessary. For this, go to the  $\sqrt{\frac{\text{Setting}}{\text{Setting}}}$  menu and move the sled further away from the printhead by pressing  $\boxed{\blacktriangle}$  or closer to the printhead by pressing  $\boxed{\mathbf{v}}$  .

Once Print is pressed the rollers will engage the tube. You need to let go of the tube to allow rotation during printing.

At the end of the printing process it is necessary to intercept the tube from dropping into the housing by taking hold of it again.

# <span id="page-27-0"></span>**5 Maintenance/Cleaning the Printhead**

To ensure high quality printing, the ceramic surface of the printhead should be cleaned at a regular interval to remove any dirt or dust that might accumulate.

*NOTE! Touching the printhead with bare fingers should be avoided. Any dirt or grease might cause corrosion and damage the printhead.*

Cleaning is carried out as follows:

- 1. Go to the  $\sqrt{\frac{3}{10}}$  menu and drive the sled further away from the printhead by pressing  $\boxed{\blacktriangle}$ .
- 2. Unplug the power cord and open the top cover.
- 3. Remove the tube holder plate.
- 4. Loosen the ink ribbon by twisting the right-hand side ink ribbon roll anticlockwise until the ink ribbon is loose enough to be moved a few centimeters away from the printhead. A pen or similar tool can be used to move the ink ribbon.
- 5. Twist the dust collector (see section [1.3\)](#page-7-2) a little until the cleaner area is located towards the ink ribbon. In case the dust collector is dirty, remove it, clean it and put it back again. Also pressurised air can be used to remove the dust.
- 6. Wipe the ceramic area of the printhead (the area which is against the ink ribbon in normal use) with a lint-free cloth moistened with alcohol.
- 7. Wait until the alcohol evaporates from the surface of the printhead.
- 8. Tighten the ink ribbon by using the same right-hand side ink ribbon roll clockwise until the ink ribbon is according to the picture in section [2.1.1](#page-9-1). Check that the upper edge of the ink ribbon is on the same level with the ceramic (white) part of the printhead.

# <span id="page-28-1"></span><span id="page-28-0"></span>**6 Error Messages/Troubleshooting**

# **6.1 Error Messages**

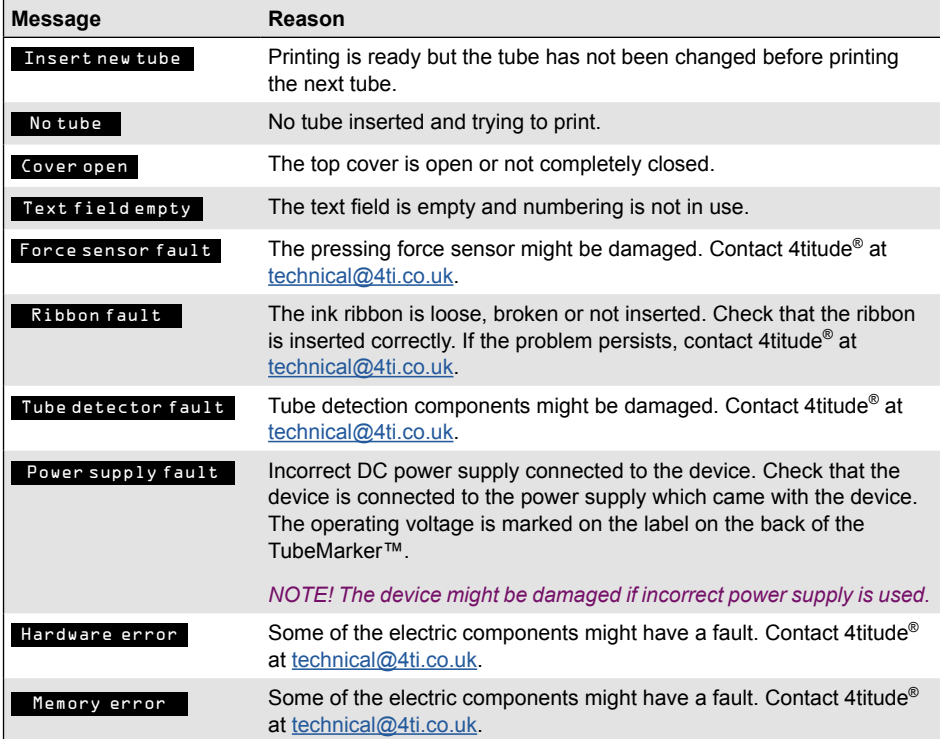

# <span id="page-29-0"></span>**6.2 Troubleshooting**

# **6.2.1 Troubleshooting - General**

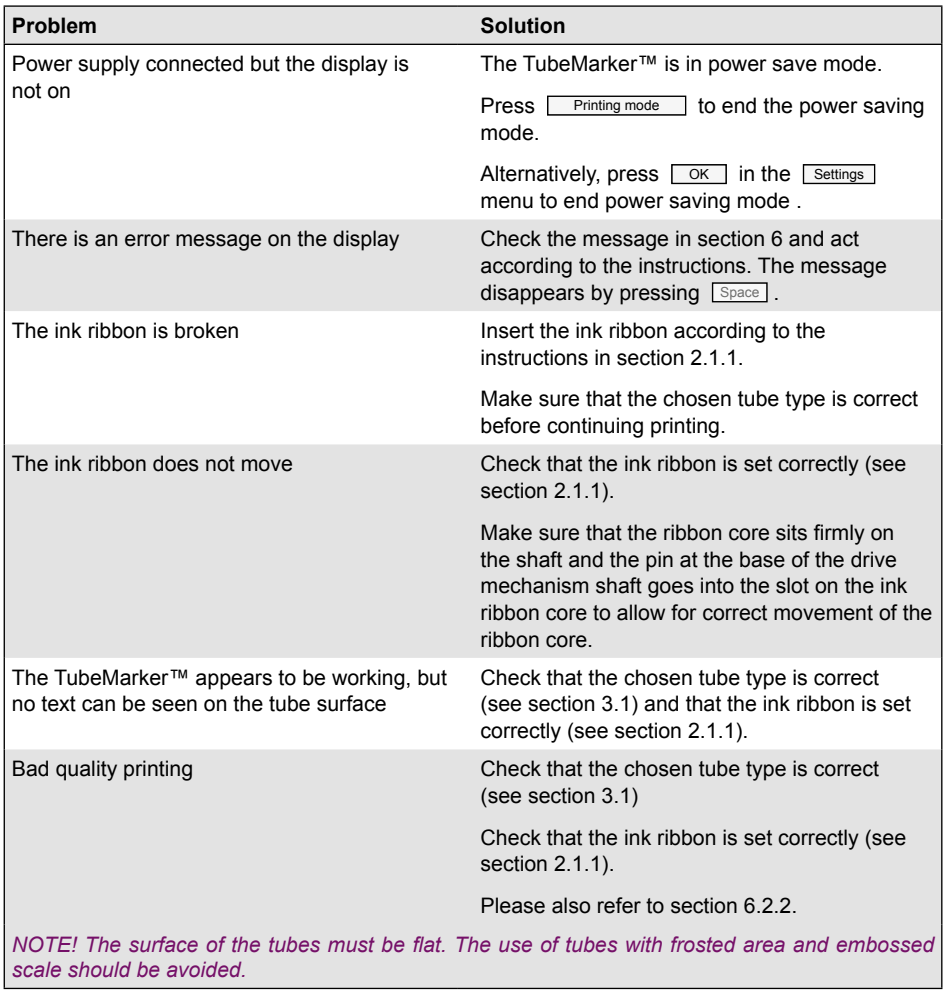

If the problems persist, contact 4titude® at [technical@4ti.co.uk](mailto:technical%404ti.co.uk?subject=).

 $\mathcal{Q}_{titude}$ 

# <span id="page-30-0"></span>**6.2.2 Troubleshooting - Insufficient Printing Quality**

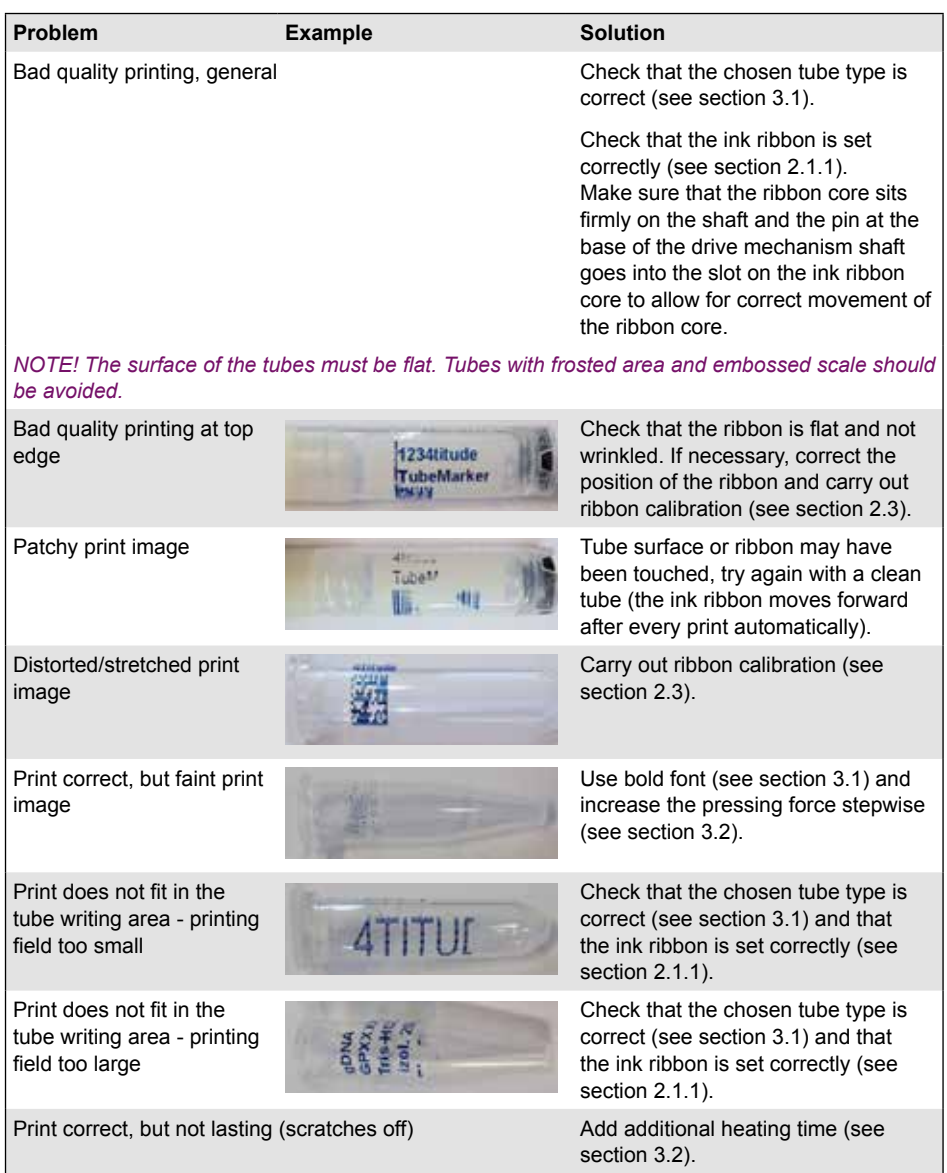

# <span id="page-31-0"></span>**7 Appendix A: Using the TubeMarker™ with a Keyboard** (not provided)

# **7.1 Connecting the Keyboard**

It is possible to control the TubeMarker™ via a keyboard using the onscreen commands to input data, change the settings on the instrument and initiate the print process.

Connect the keyboard to the USB /A connector shown in the picture of section [1.3.1](#page-7-1).

*NOTE! Only standard keyboards are compatible with the TubeMarker™.*

# **7.2 Menu Structure**

Use  $\boxed{\text{Enter}}$  to choose the menu and  $\boxed{\text{esc}}$  to go back.

Use  $\boxed{\blacktriangleright}$  /  $\boxed{\blacktriangle}$  /  $\boxed{\blacktriangleright}$  /  $\boxed{\blacktriangleright}$  to select the values in the menu.

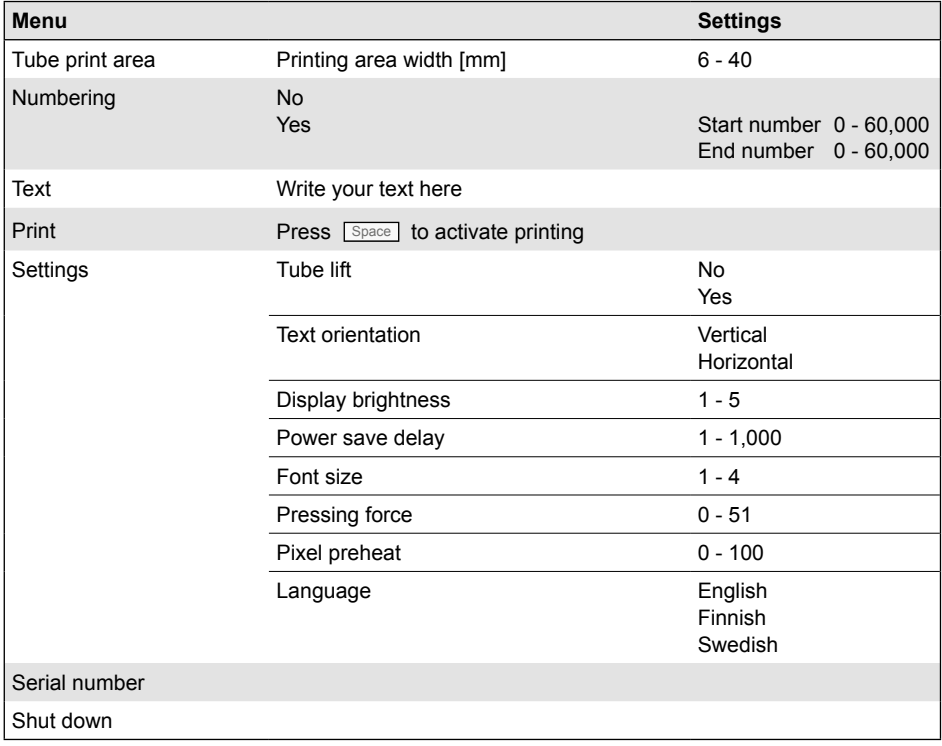

# **Numbering**

Sequential numbering is set on / off by pressing ► / ◄ in the **Numbering** menu. If the numbering is in use, the start and end numbers can be set by pressing  $\boxed{\mathbf{v}}$  in the **Numbering** menu.

The numbers increase / decrease by pressing ◄ / ► . Numbers can also be set by using the number keys + pressing  $[$  Enter  $]$ .

When the numbering is in use, it is shown in the Text menu as **Sequential numbering**. This text indicates the row on which the sequential number will be printed.

### **Advanced Settings**

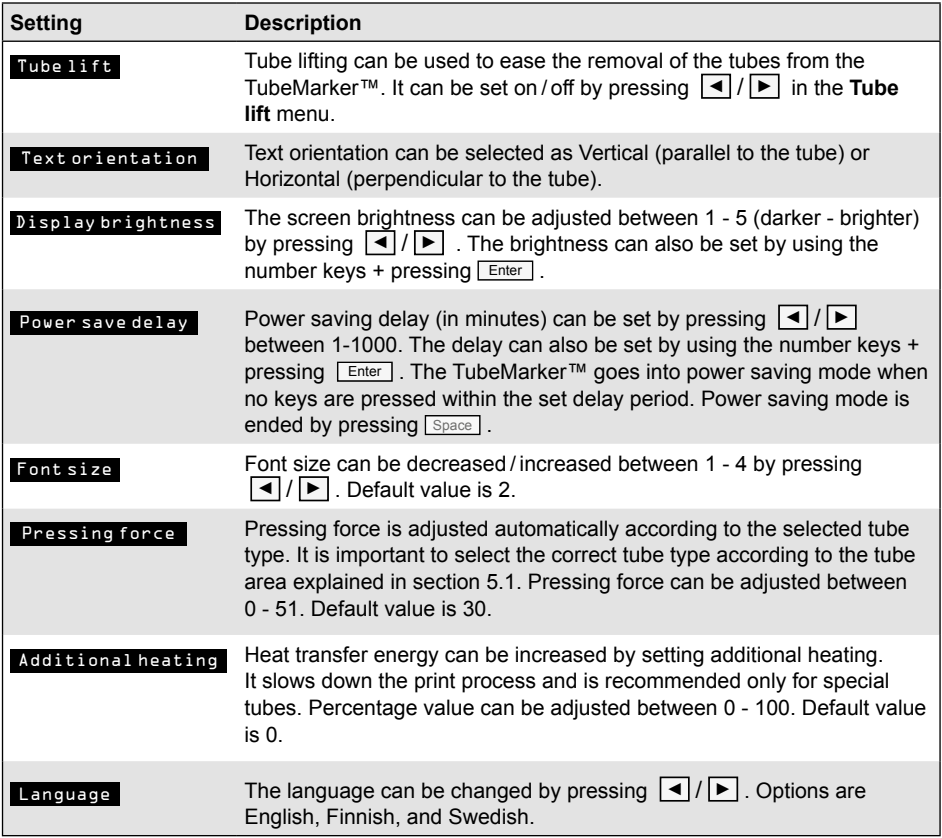

### <span id="page-33-0"></span>**Serial Number**

Device-specific serial number and installed software revision are shown by pressing Enter in **Serial number** menu.

### **Shut Down**

The TubeMarker™ goes into power save mode by pressing Enter in **Shut down** menu. Power saving mode is ended by pressing Space

# **7.3 Printing**

If the tube type is changed to a greater diameter tube or the tube doesn't fit in the printer, you can increase the gap by pressing ▲ in the **Print** menu.

Printing is started by pressing  $\sqrt{2\pi}$  in the **Print** menu after a tube is inserted. Sequential numbes are shown in the **Print** menu if it is in use. It can be decreased / increased by pressing  $\boxed{\blacktriangleleft}$  / $\boxed{\blacktriangleright}$ .

Message Printing done is given when the tube corresponding to the end number is printed.

# <span id="page-34-1"></span><span id="page-34-0"></span>**8 Appendix B: Calibration Settings**

*Caution: Apart from the calibration of the used ribbon roll diameter, users should not make any changes to the calibration settings unless instructed to by the technical support of 4titude*®*.* 

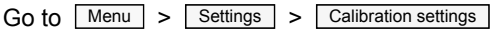

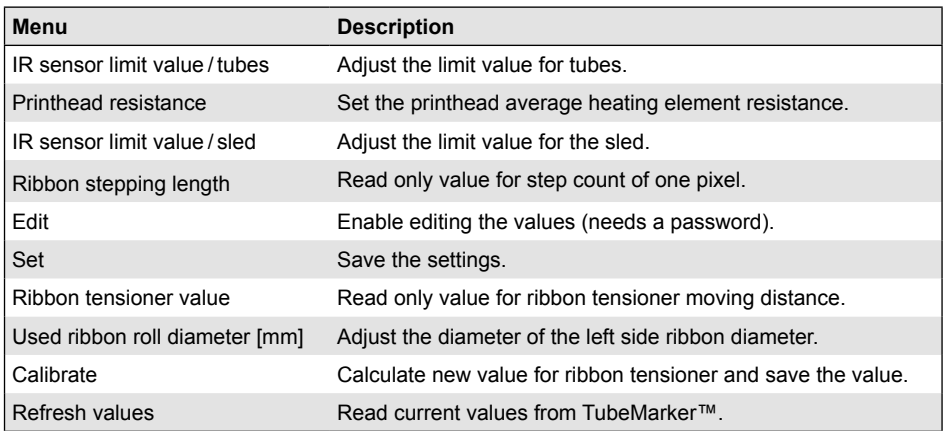

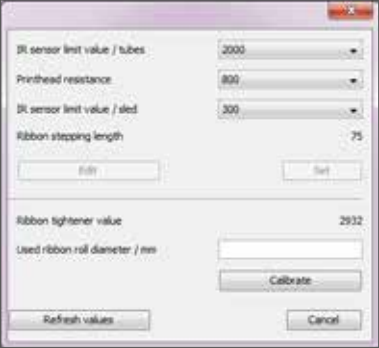

# <span id="page-35-0"></span>**9 Appendix C: Accessories / Ordering Information**

#### **9.1 Accessories**

#### **9.1.1 Tube Holder Plate**

Different sized tube holders are available on request. For details please refer to our webpage *www.4ti.co.uk* or contact 4titude® at *info@4ti.co.uk*.

Delivery package contains tube holder plates with hole diameters of 8.5 mm and 11.5 mm. These sizes are compatible with the most common 0.5 ml, 1.5 ml and 2.0 ml centrifuge tubes.

#### **9.1.2 Ink Ribbon**

Metallic blue and silver ink ribbons are available to print on all kind of tube colours and tubes with dark coloured content. Choose the ribbon colour that gives the best contrast to the tube colour and the colour of the tube content respectively.

For details please refer to the ordering information (section 8.2), our webpage *www.4ti.co.uk* or contact 4titude® at *info@4ti.co.uk*.

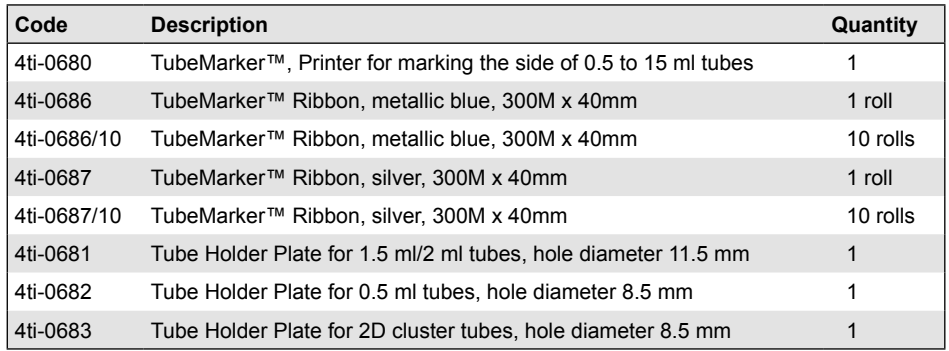

#### <span id="page-35-1"></span>**9.2 Ordering Information**

# <span id="page-36-0"></span>**10 Appendix D: Warranty**

4titude® warrants that the TubeMarker™ (4ti-0680) should be free from defects in materials and workmanship for a period of **12 months** from the date of purchase. The purchase date is determined by the invoice date from 4titude<sup>®</sup> to the customer. If the instrument is being incorporated into an automated system by a third party, the warranty period may be extended by a maximum of 6 months or the date the system is commissioned, whichever is the shorter. For this automation extension to be valid, 4titude® must be notified of this requirement along with the details of the integrator at the point of purchase.

Each TubeMarker™ is tested and documented by the manufacturer before shipping. 4titude® Ltd's Quality Control System guarantees that the performance of the TubeMarker™ you have purchased is within its specifications.

The warranty covers all parts and labour costs associated with a repair of the unit within the first 12 months. The need for returning a unit for service must first be agreed with 4titude<sup>®</sup> via telephone support. Once it is established a return is necessary, 4titude<sup>®</sup> will issue a returns number, details of which must be returned with the unit.

The warranty does not cover defects caused by excessive wear and tear or damage due to shipping, accident, abuse, misuse, problems with electrical power, or usage not in accordance with product instructions or if other than original spare parts supplied by the manufacturer have been used.

The warranty does not automatically cover shipping charges. Shipping costs (both ways) will be covered by 4titude<sup>®</sup> where a returns number is issued within 8 weeks of the original delivery date (as confirmed by the invoice date). Shipping costs after this period will need to be covered by the customer.

Once returned to a 4titude® designated service centre, the unit will be inspected and repaired accordingly and a report provided to the customer. 4titude<sup>®</sup> would expect to carry out this work and return the unit within 10 working days of receiving the unit.

Onsite service or a swap out service (where a loaner instrument is shipped to the customer whilst theirs is repaired) can be arranged at extra cost. Please contact 4titude<sup>®</sup> if you are interested in this service.

This standard warranty can be extended to 24 or 36 months respectively.

Extended warranty must be purchased within 4 weeks of the original invoice address.

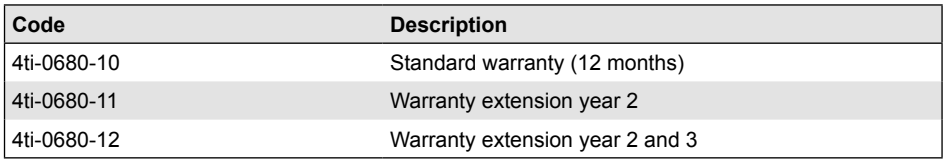

Please contact 4titude® or your local distributor for pricing details.

The warranty does not cover damage caused to the unit in shipping due to unsuitable or insufficient packaging being used. Wherever possible, the original shipping box should be retained by the customer and used for returning the unit. Please also refer to section [11](#page-38-1), TubeMarker™ Shipping Instruction.

# <span id="page-38-1"></span><span id="page-38-0"></span>**11 Appendix E: Shipping Instruction**

When packing the TubeMarker™ for shipping YOU must ensure that the sled is tight up against the printhead.

Disconnect the instrument from the power source and turn the sled screw locking nut so that it cannot be turned anymore. Please refer to the picture below.

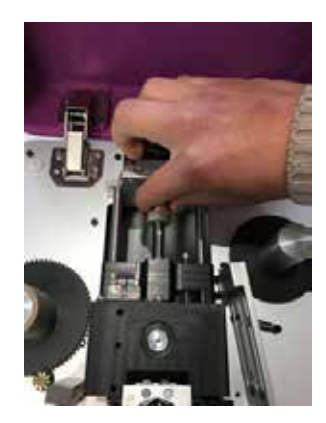

Once screwed up as tight as possible the sled position will look like this:

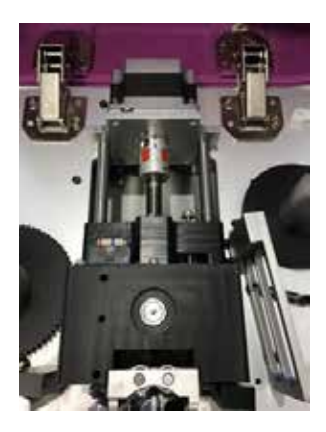

*Note: After shipping, the sled will automatically move backwards during calibration which happens straight after supplying power. There is no need to unlock the sled manually.* 

*If the sled does not move after supplying power, loosening the nut by turning it once can resolve the problem.*